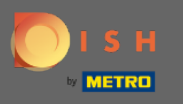

If you want to change your password you have to be logged into your account. After you logged in you  $\bigcap$ will be directed to the dashboard.

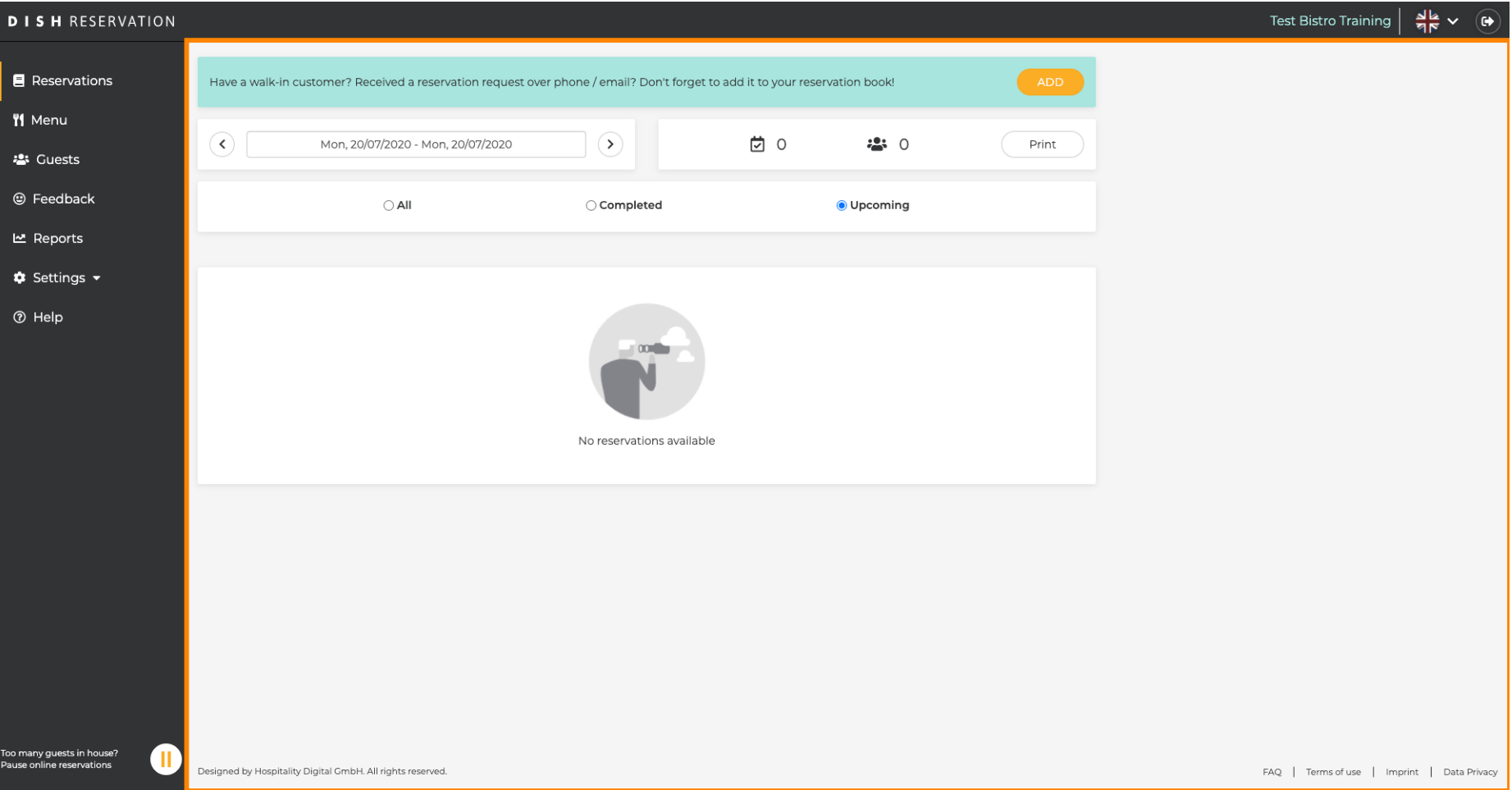

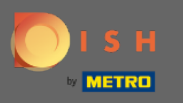

## Then click on settings to open the list of preferences.  $\boldsymbol{0}$

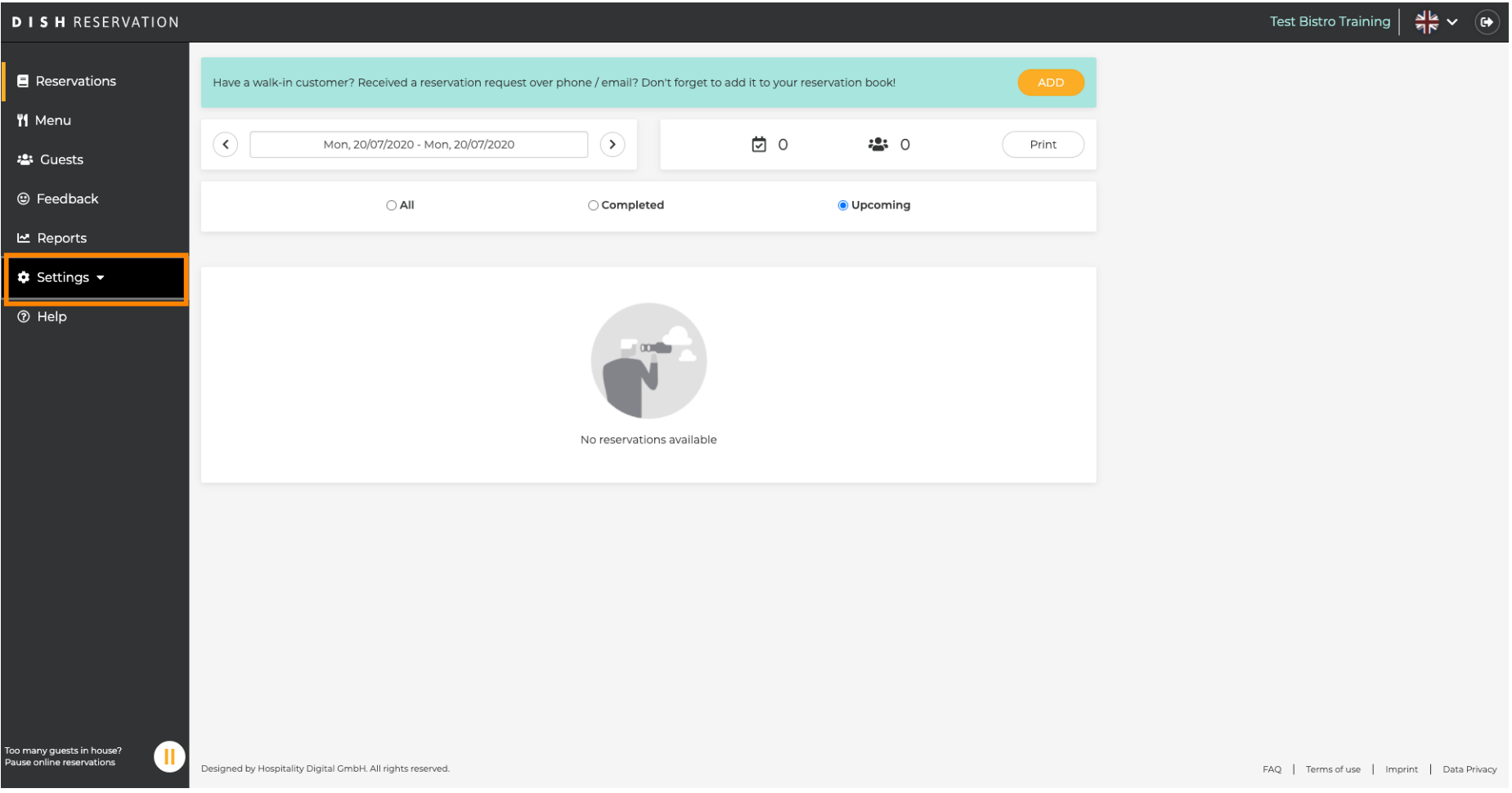

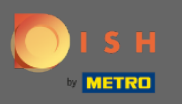

## To change your password you need to enter the account settings. Click on account.  $\bigcirc$

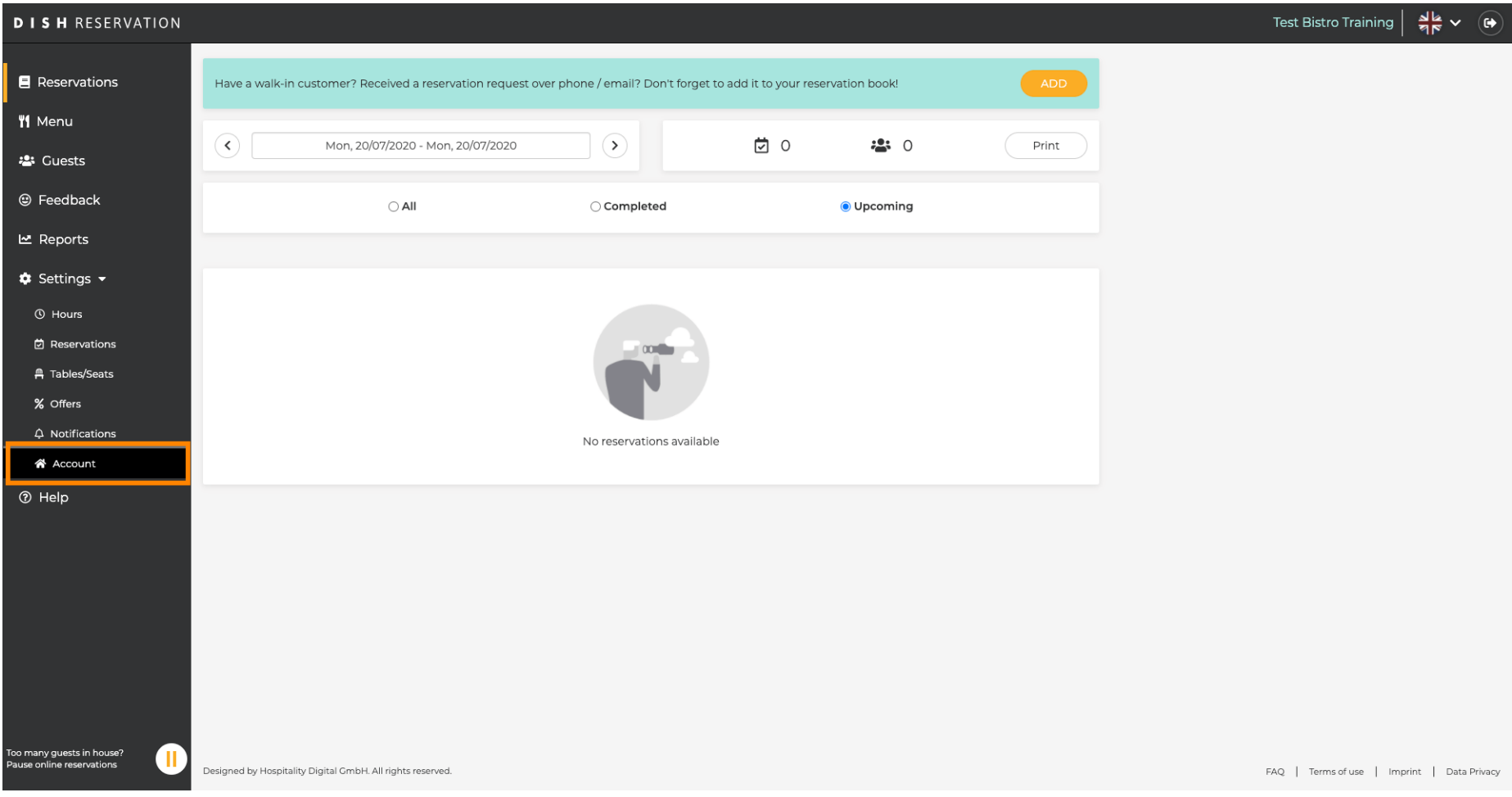

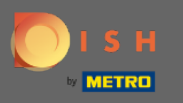

 $\boldsymbol{\Theta}$ 

You are now in the account settings dashboard. Here establishment data can be adjusted as well as information directly connected to the customer personal. To adjust last mentioned click on my data.

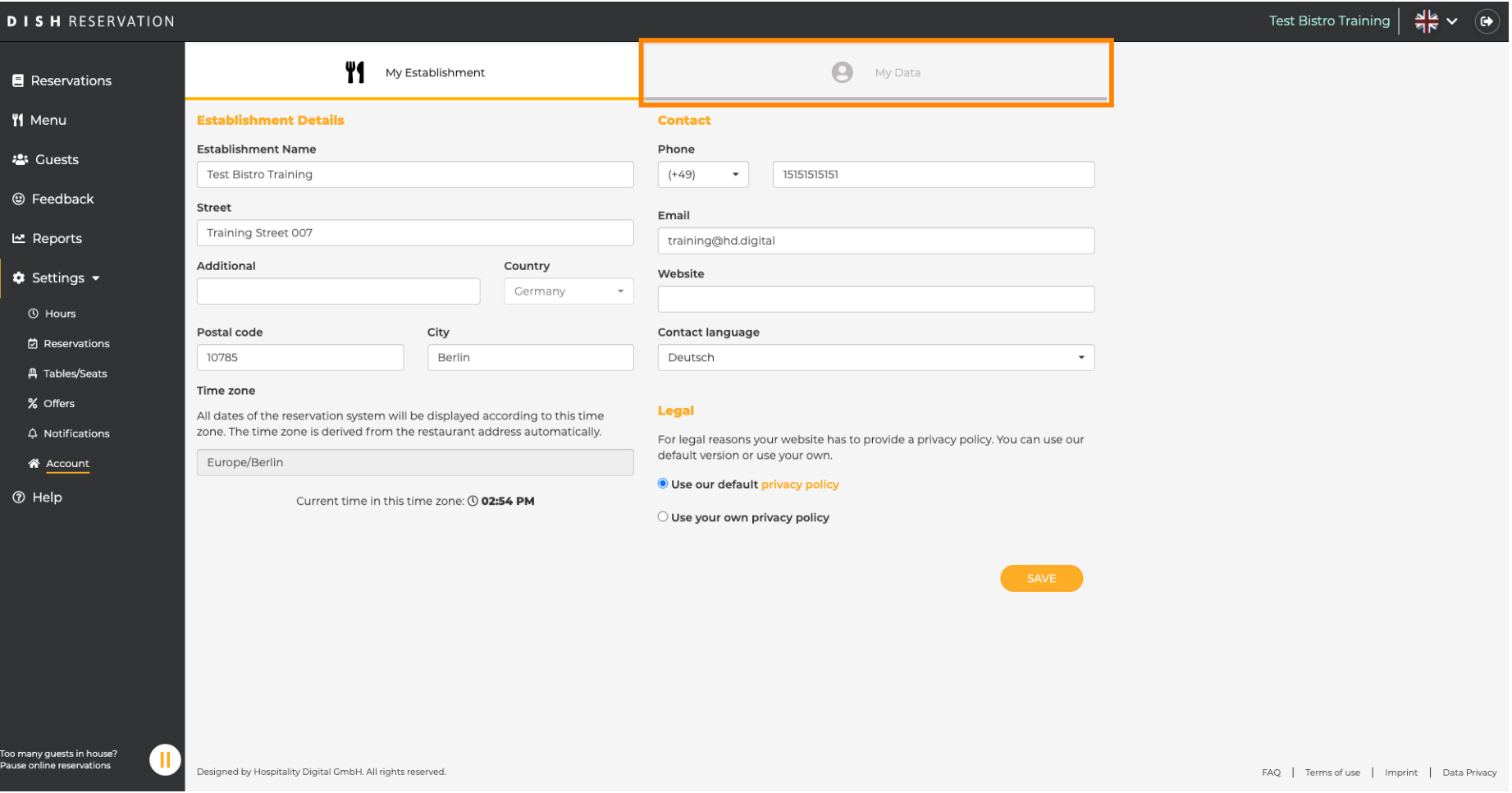

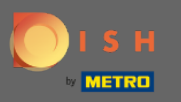

## Click here to change the password.  $\boldsymbol{0}$

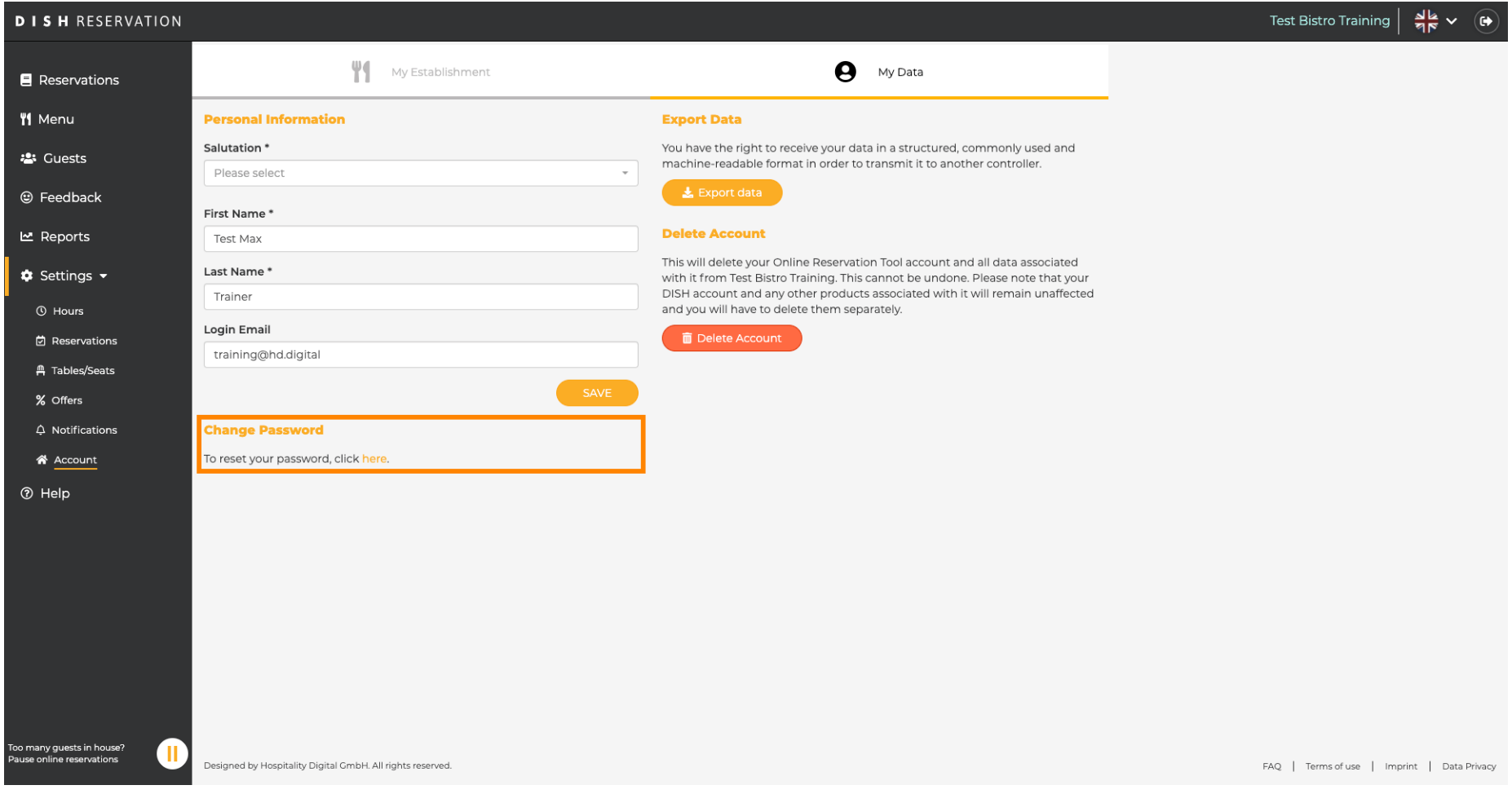

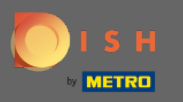

Enter the existing password and the new password. For confrmation enter the new password a second  $\bigcirc$ time. Click on save when your are done.

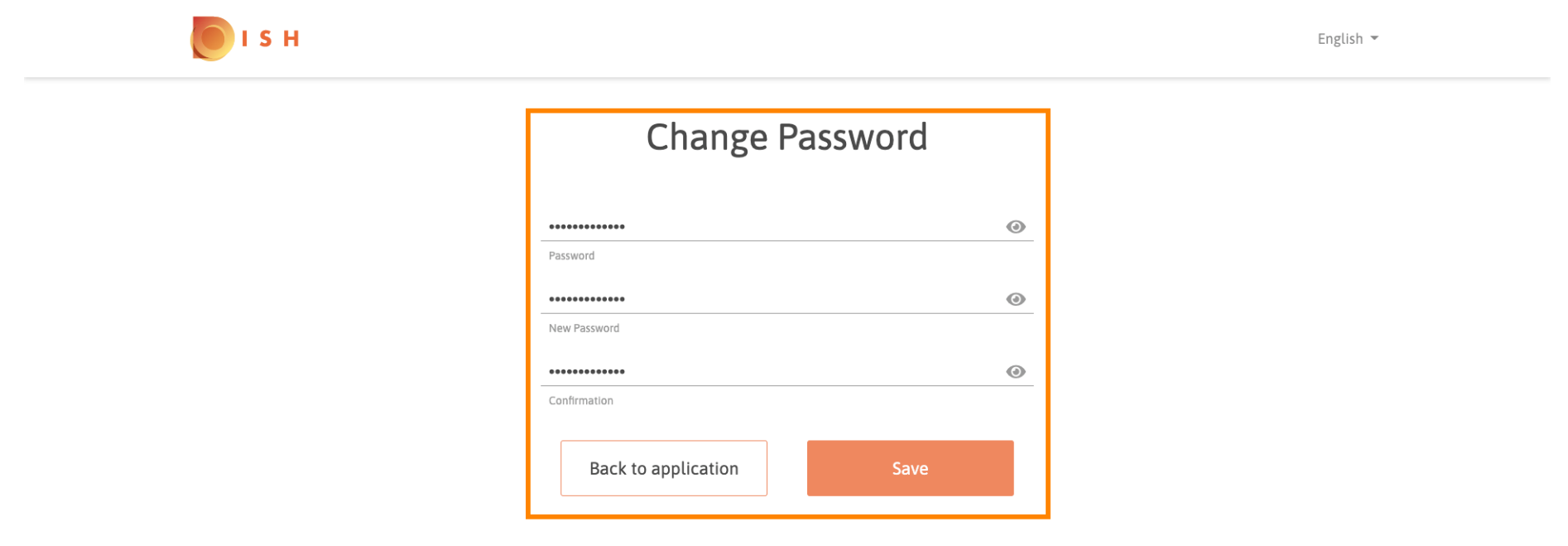

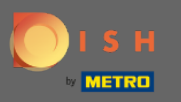

That's it. You are done. The password has now been successfully updated.  $\odot$ 

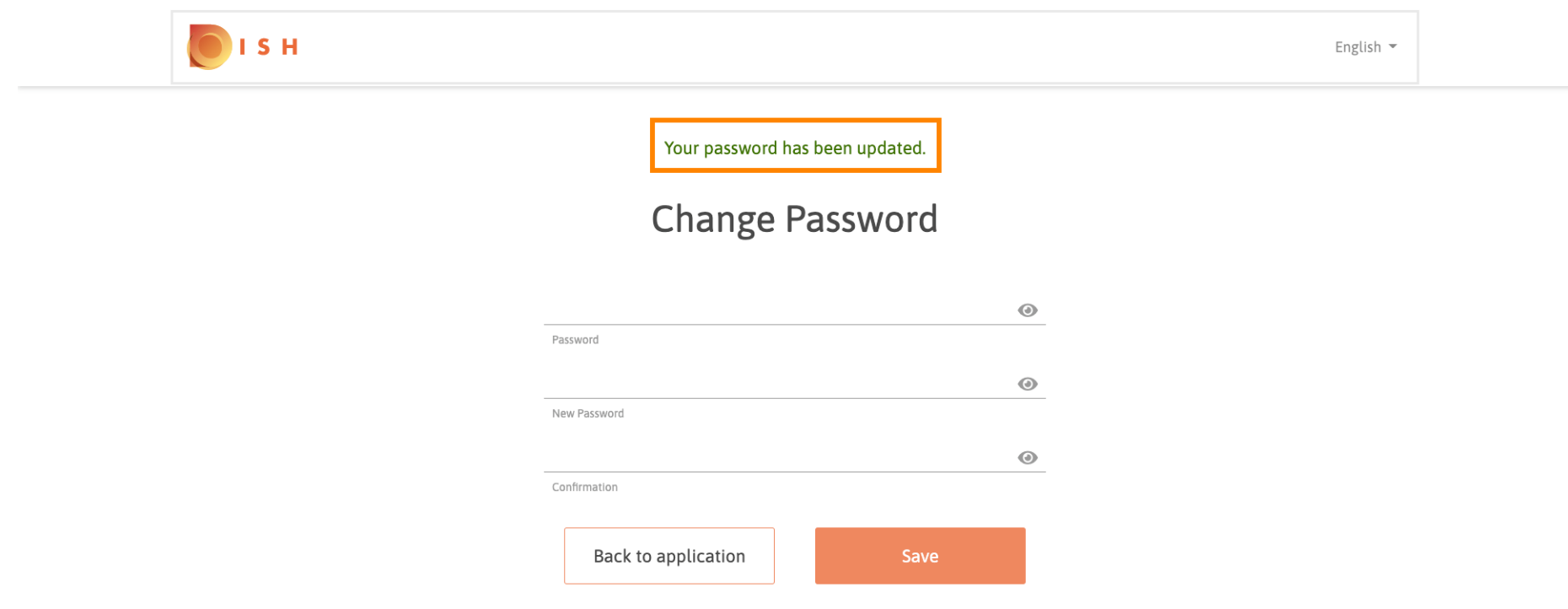